# Adding and Editing Features In 25Live

25Live allows you to define a list of the physical features of locations (and the quantity of each) in the Master [Definitions](http://knowledge25.knowledgeowl.com/help/working-with-master-definitions-in-25live) section of the System [Settings](http://knowledge25.knowledgeowl.com/help/working-with-system-settings) area that you can then associate with individual locations.

### How To Access Master Definitions

#### Security Note

To access Master Definitions System Settings views, your 25Live user must have security permissions set in Series25 Group [Administration](http://knowledge25.knowledgeowl.com/help/permissions-in-series25-group-administration) for each of the types that you wish to access, including:

- **•** Events: Administrative: 6.0 Manage Event Master Definitions
- **Event Requirement Notification Policy: Administrative: 7.0 Set Event Notification Policy**
- **Event Types: Administrative: 5.2 Manage Event Type Hierarchy**
- Locations: Administrative: 10.2 Manage Location Master Definitions
- **Resources: Administrative: 12.2 Manage Resource Master Definitions**
- Organizations: Administrative: 15.4 Manage Organization Master Definitions
- Organization Ratings: Administrative: 15.6 Edit Organization Ratings
- **·** Organization Partition Preferences: Administrative: 15.8 Edit Organization Location Preferences
- Contacts: Administrative: 14.1 Manage Contact Master Definitions

If you would like any of the described settings changed for your user, contact your 25Live administrator.

### 1. Go to the System Settings View

The System Settings section is accessible from the More menu in the top [navigation](http://knowledge25.knowledgeowl.com/help/using-the-top-navigation-bar) bar.

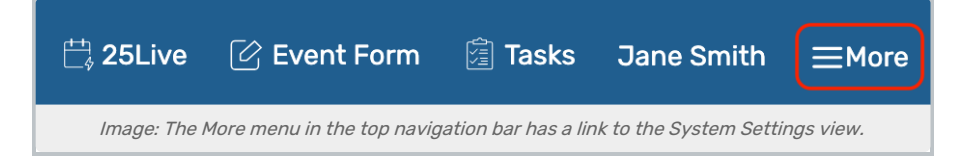

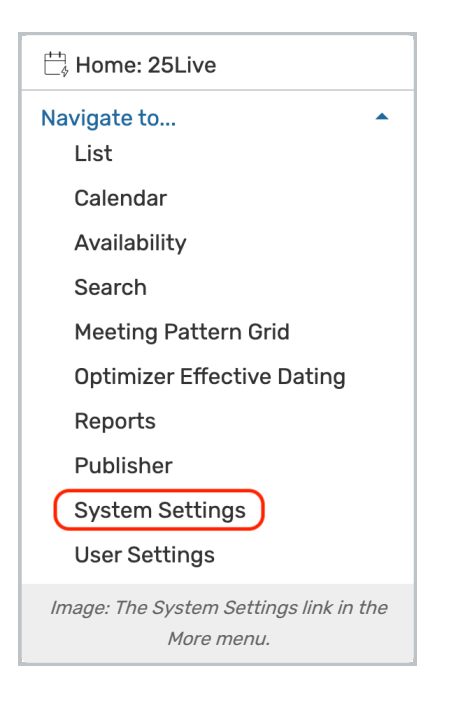

### 2. Tap or Click the Master Definitions Link

Use the menu link to go to the System Settings view, then open the Master Definitions section.

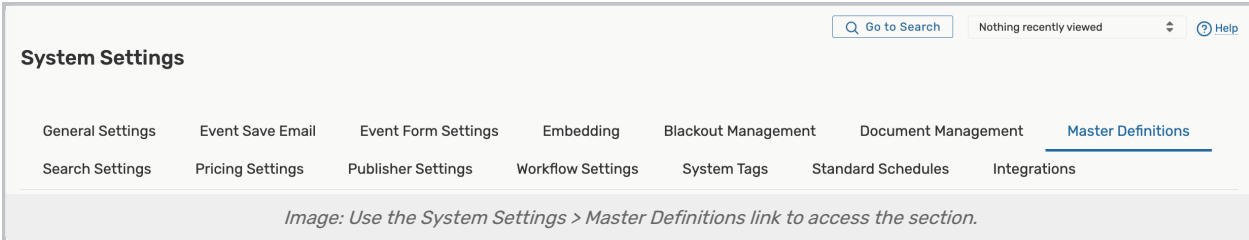

See Working With Master [Definitions](http://knowledge25.knowledgeowl.com/help/working-with-master-definitions-in-25live) for details on general navigation within the Master Definitions section and actions available to all types.

## How To Add Features

#### 1. Use the Create New Button

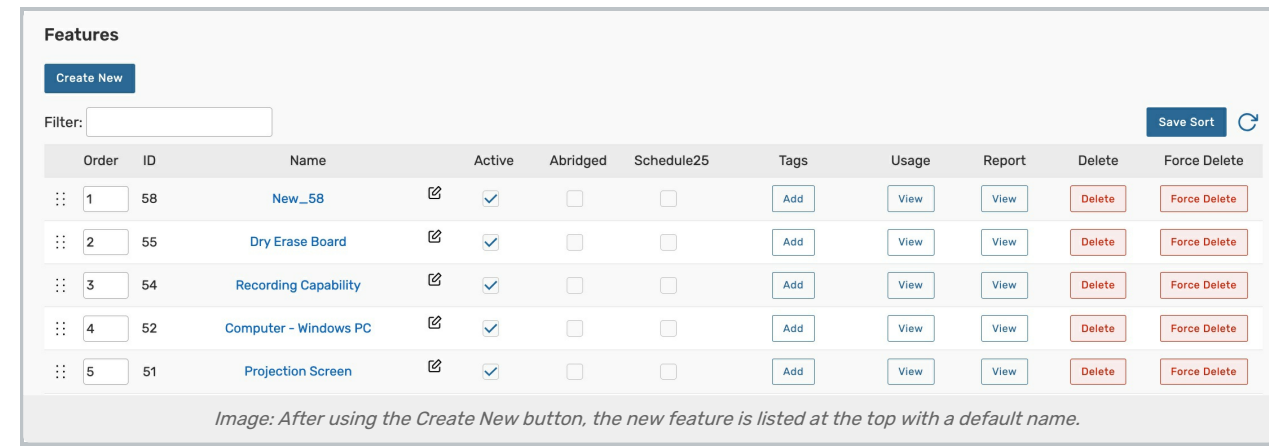

### Copyright CollegeNET, Page 2

This content is intended only for licenced CollegeNET Series25 customers. Unauthorized use is prohibited.

To add a new feature, use the Create New button. Your new item will appear at the top of the list.

For Location Features:

- Don't tie features to particular location types; for example, have a feature such as "Seating, Tiered," not "Science Lab, Seating, Tiered"
- List only features that will be requested
- List only features that don't exist in all locations
- Group features by name and type so users can easily find them; for example, "Board, Erasable, Large," "Board, Erasable, Small," and so on
- If you're planning to use the Schedule25 Optimizer, check the Schedule25 box of each feature you want to include in Optimizer processing

#### 2. Rename the New Item

The new feature will have a default name that includes its ID number. Use the edit icon  $($   $\heartsuit$   $)$  to rename.

# Editing Features

You can edit the list or item with the following actions:

- Manually reorder items
- The Id number for each item is listed
- Edit the **Name** of the item
- Check or uncheck the **Active** status
- The Abridged checkbox controls if the item is only visible on an abridged list for users with limited permissions
- Check whether or not you want to include the feature for use in the [Schedule25](http://knowledge25.knowledgeowl.com/help/x25-analytics) Optimizer
- **The Tags** column lets you add [System](http://knowledge25.knowledgeowl.com/help/working-with-system-tags) Tags for filtering and searching throughout 25Live
- View the Usage of the item in events, searches, etc.
- . Use the Report column to run the "Master Definition Usage Excel" report to export usage information
- Delete the item (if it is not being used)
- Force Delete the item (even if it's being used) and remove all references (available only to Administrators in the (-1) security group)

#### Use Caution With Force Delete

The option to "force delete" a master definition item should be taken with care. Be advised that some searches may no longer function as expected until you edit them to remove references.

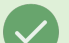

Tip: Manually Sorting Item Display Order

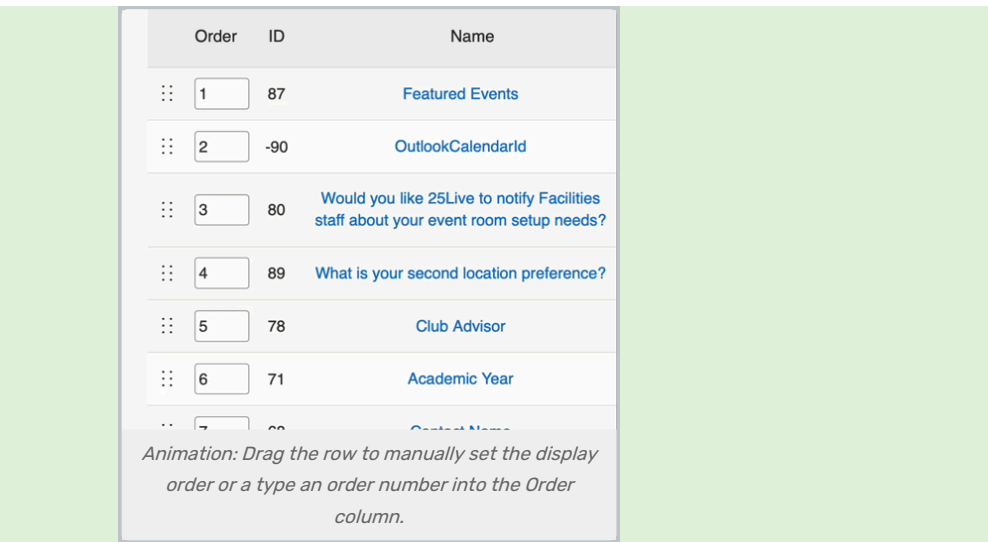

You can manually set the order of items displayed by clicking on the row icon  $($  :: ) and dragging up or down.

In some master definition lists, you can also enter a numeric value in the Order column to immediately change the order.

Use the **Save Sort** button to save the order.